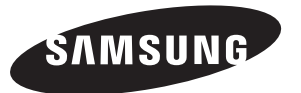

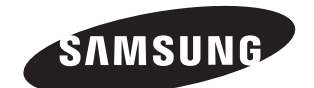

## **Contact SAMSUNG WORLD-WIDE**

If you have any questions or comments relating to Samsung products, please contact the SAMSUNG customer care centre.

# **Связывайтесь с SAMSUNG по всему миру**

Если у вас есть предложения или вопросы по продуктам Samsung, связывайтесь с информационным центром Samsung.

#### **Звертайтесь у компанію SAMSUNG У РІЗНИХ КРАЇНАХ СВІТУ**

У разі виникнення запитань або коментарів стосовно виробів Samsung, звертайтесь у центр обслуговування клієнтів компанії SAMSUNG.

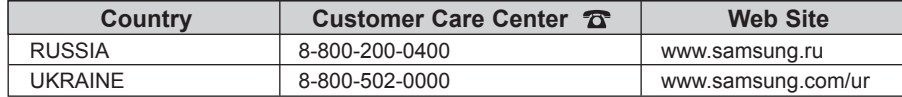

**ТЕЛЕВИЗОР С ЖИДКОКРИСТАЛ ЛИЧЕСКИМ ЭКРАНОМ** LE26R71B LE26R72B LE32R71B LE32R72B LE37R72B LE40R71B LE40R72B

# Руководство пользователя

Перед началом эксплуатации устройства внимательно прочитайте настоящее руководство и сохраните его для будущего использования.

**ЭКРАННЫЕ МЕНЮ ДИСПЛЕЙ ПК КАРТИНКА В КАРТИНКЕ (PIP) ТЕЛЕТЕКСТ**

Зарегистрируйтесь в клубе Samsung на сайте www.samsung.com/global/register

BN68-00983D-01

# **Содержание**

# **ПОДКЛЮЧЕНИЕ И ПОДГОТОВКА ТЕЛЕВИЗОРА К РАБОТЕ**

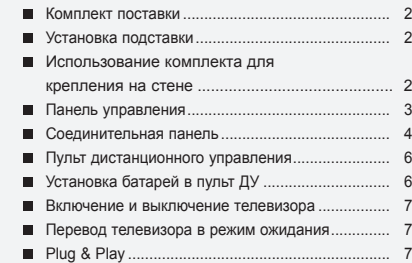

# **НАСТРОЙКА КАНАЛОВ**

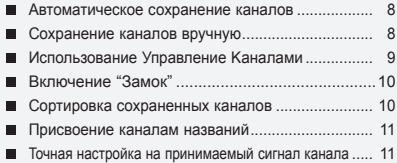

## **НАСТРОЙКА ИЗОБРАЖЕНИЯ**

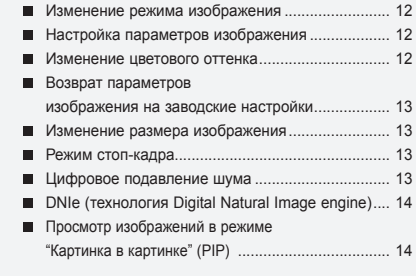

# **НАСТРОЙКА ЗВУКА**

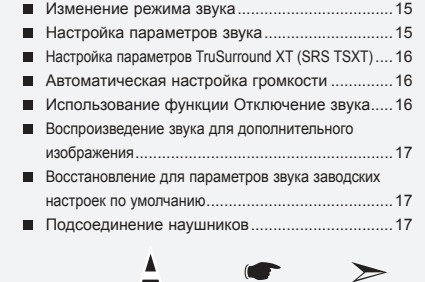

⋍

**Символы** Нажмите Важно Примечание Кнопка быстрого

# **УСТАНОВКА ВРЕМЕНИ**

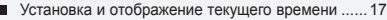

Установка таймера переключения в режим ожидания ...18 Автоматическое включение и выключение телевизора...........................................................18

# **ДРУГИЕ НАСТРОЙКИ**

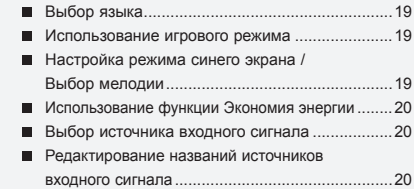

#### **ИСПОЛЬЗОВАНИЕ ФУНКЦИИ ТЕЛЕТЕКСТА**

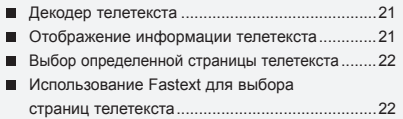

# **НАСТРОЙКА ПРИ РАБОТЕ С КОМПЬЮТЕРОМ**

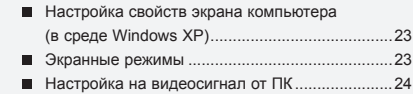

## **РЕКОМЕНДАЦИИ ПО ЭКСПЛУАТАЦИИ**

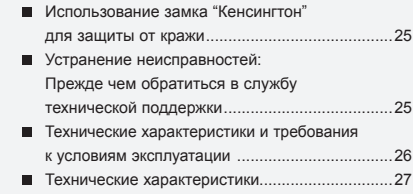

Русский-

вызова

ħ

## **Комплект поставки**

При покупке телевизора с ЖК экраном проверьте наличие всех перечисленных элементов. Если не хватает каких-либо элементов, обратитесь к продавцу.

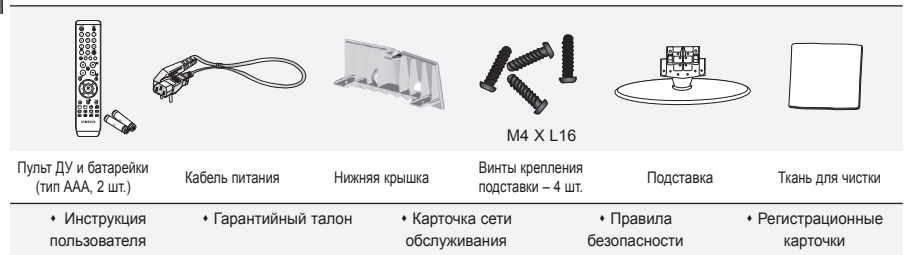

Гарантийный талон / Карточка сети обслуживания / Правила безопасности / Регистрационные карточки(прилагаются не во всех регионах)

Подставка и винт могут не входить в комплект поставки в зависимости от модели.

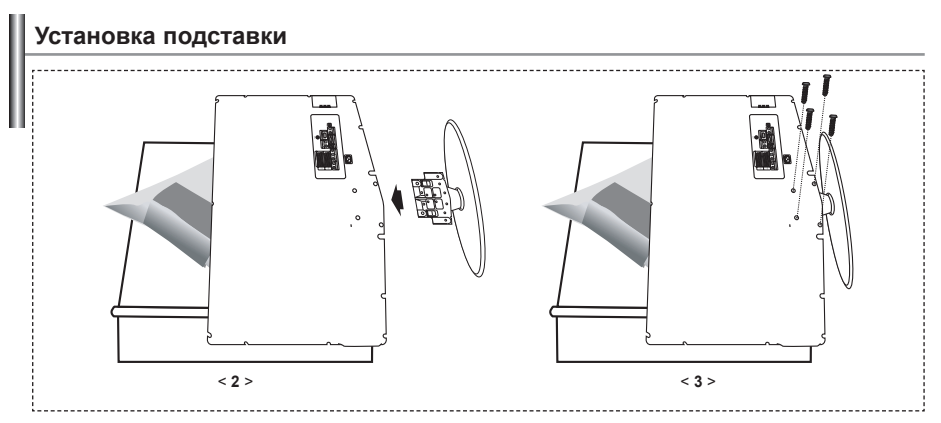

1. Положите телевизор на стол экраном вниз, подложив под него мягкую ткань или подушку.

- 2. Вставьте подставку в отверстие внизу телевизора.
- 3. Вставьте винты в указанные на рисунке отверстия и закрутите.

Подставка предназначена для установки моделей с размером монитора 40 дюймов и более.

#### **Использование комплекта для крепления на стене**

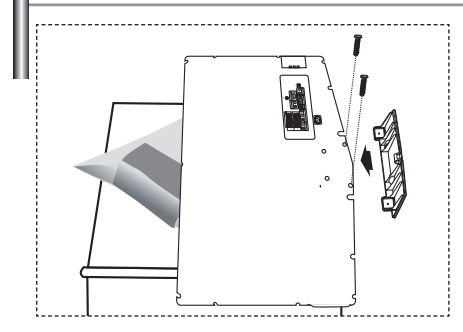

Комплект для крепления на стене (приобретается отдельно) позволяет монтировать телевизор на стене. Подробную информацию об использовании комплекта для крепления на стене см. в руководстве, которое прилагается к комплекту. Если у Вас возникнут вопросы относительно установки кронштейна для крепления на стене, обратитесь к специалисту технической службы. Компания Samsung Electronics не несет ответственности за любые повреждения изделия или травмы, полученные при самостоятельной установке телевизора.

Снимите подставку, закройте отверстие в нижней части заглушкой и закрепите два винта.

Русский-

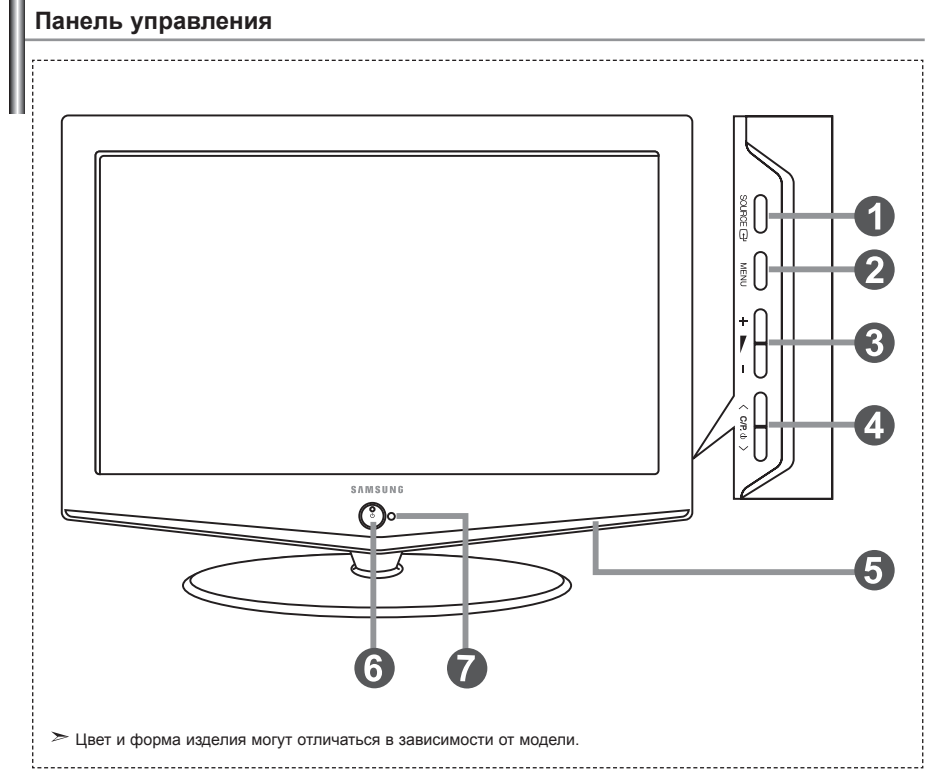

#### **SOURCE**

Позволяет переключать между всеми доступными источниками входного сигнала (TV, Внeш. 1, Внeш. 2, AV, S-Video, Компонентный, ПК, HDMI). Эта кнопка в экранном меню выполняет те же функции, что и кнопка **ENTER**  $G$  на пульте дистанционного управления.

#### **MENU**

 Нажмите для просмотра экранного меню функций телевизора.

#### $\mathbf{a} + \mathbf{b}$

Нажатие этой кнопки позволяет увеличивать или  $v$ меньшать громкость. Кнопки  $+ \blacktriangleright$  = в экранном меню выполняют те же функции, что и кнопки и на пульте дистанционного управления.

#### $\bigcirc$   $\langle$  C/P  $\uplus$   $\rangle$

Выбор каналов. Кнопки  $\langle$  С/Р  $\phi$   $\rangle$  в экранном меню выполняют те же функции, что и кнопки • и • на пульте дистанционного управления. (Не используя пульт дистанционного управления, вы можете включить телевизор, нажав на кнопку переключения каналов.)

#### **Громкоговорители**

## **(Питание)**

Используется для включения и выключения питания. **Индикатор питания**

Мигает и отключается при включенном питании и загорается в режиме ожидания.

**Приемник сигналов дистанционного управления** Направляйте пульт дистанционного управления на этот приемник в телевизоре.

## **Соединительная панель**

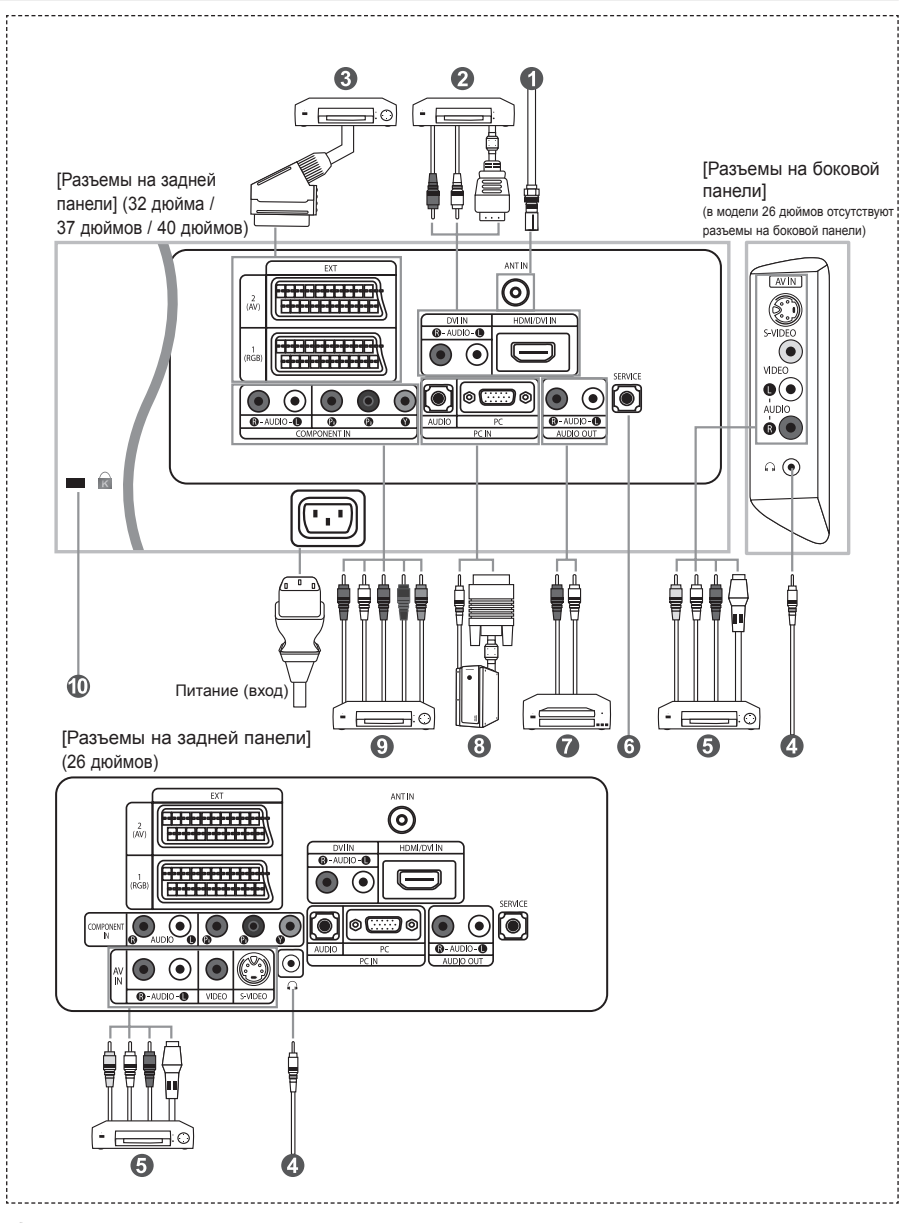

Перед тем, как подключить внешнее устройство к телевизору, убедитесь, что питание телевизора отключено.

Подсоединяя внешнее устройство, проследите, чтобы цвет соединительного разъема совпадал с цветом кабеля.

#### *Подключение к антенне или сети кабельного телевидения*

Для просмотра телевизионных каналов необходимо, чтобы сигнал поступал от одного из следующих источников: - От внешней антенны / Из сети кабельного телевидения / Из сети спутникового телевидения

#### *Подключение через интерфейс HDMI/DVI*

- - Этот разъем поддерживает подключение AV-устройств с интерфейсом HDMI (приставки, проигрыватели DVD, AV-ресиверы и цифровые телевизоры).
- При соединении двух устройств HDMI дополнительный аудиокабель не требуется.
	- $>$  Что такое HDMI?
		- "High Definition Multimedia interface" позволяет передавать цифровые видеоданные высокого разрешения и многоканальные цифровые аудиосигналы (5. 1 каналов).
		- Разъем HDMI/DVI поддерживает DVI-соединение с дополнительным устройством с помощью соответствующего кабеля (в комплект не входит). Различие между HDMI и DVI состоит в том, что устройство HDMI меньше по размеру, имеет установленную функцию кодирования HDCP (High Bandwidth Digital Copy Protection) и поддерживает многоканальные цифровые аудиосигналы.
		- Используйте разъем HDMI/DVI для соединения с внешним устройством с интерфейсом DVI.
	- Для соединения необходимо использовать кабель DVI-HDMI или переходник DVI-HDMI, а также разъем "R AUDIO L" на устройстве с интерфейсом DVI для выхода звука.
		- При подключении данного устройства с помощью разъема HDMI или DVI к видеоприставке, DVD-проигрывателю, игровой консоли и т.п. убедитесь, что был установлен совместимый режим видеовыхода, как показано в таблице ниже. Несоблюдение указаний может привести к искажению изображения, его искажению или исчезновению.
	- Поддерживаемые режимы для DVI или HDMI

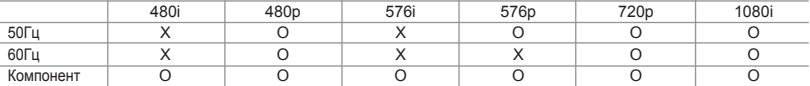

 - Не пытайтесь подключать разъем HDMI/DVI к компьютеру или графической карте портативного компьютера. (При этом отобразится пустой экран)

#### *Подключение видеоприставки, видеомагнитофона или проигрывателя DVD*

- Присоедините кабель SCART видеомагнитофона или проигрывателя DVD к разъему SCART видеомагнитофона или проигрывателя DVD. - Если требуется подключить к телевизору одновременно телевизионную приставку и видеомагнитофон (или проигрыватель DVD), необходимо подключить телевизионную приставку к видеомагнитофону
- (или проигрывателю DVD), после чего подключить видеомагнитофон (или проигрыватель DVD) к телевизору.

#### *Подключение внешних аудио/видео устройств*

- Соедините кабели RCA или S-VIDEO с внешним AV устройством, например, видеомагнитофоном, проигрывателем DVD или видеокамерой.
- Соедините с помощью аудиокабелей RCA разъемы "R AUDIO L", расположенные на задней панели телевизора, с соответствующими разъемами аудиовыхода AV устройства.
- Можно также подсоединить наушники к выходу для наушников ( ) расположенному на задней панели телевизора. При подключенных наушниках звук не воспроизводится через встроенные громкоговорители телевизора.

#### *Разъем SERVICE (Техническое обслуживание)*

- Подключение может выполняться только квалифицированным инженером.

#### *Подключение к выходам АУДИО*

- Подсоедините аудиокабели с разъемами RCA к выходным гнездам "R - AUDIO - L" на задней панели вашего телевизора, а другие концы кабелей к соответствующим гнездам аудиовхода на усилителе или системе домашнего кинотеатра.

#### *Подключение компьютера*

- - Соедините с помощью кабеля с разъемами D- Sub (покупается отдельно) разъем "PC (PC IN)", расположенный на задней панели телевизора, и видеокарту компьютера.
- Подсоедините один конец стерео аудиокабеля (покупается отдельно) к разъему "AUDIO (PC IN)" на задней панели телевизора, другой конец к разъему "Audio Out" звуковой карты компьютера.

#### *Подключение устройств с компонентным видеовыходом (DTV/DVD)*

- Соедините с помощью кабелей для компонентного видеосигнала (покупаются отдельно) разъемы компонентного видеовхода ("PR", "PB", "Y"), расположенные на задней панели телевизора, с соответствующими разъемами видеовыхода устройства цифрового телевидения (DTV) или проигрывателя DVD.
- Если требуется подключить к телевизору одновременно телевизионную приставку и устройство DTV (или проигрыватель DVD), необходимо подключить телевизионную приставку к устройству DTV (или проигрывателю DVD), после чего подключить устройство DTV (или проигрыватель DVD) к гнездам компонентного сигнала ("PR", "PB", "Y") телевизора.
- Разъемы Y, Pв и PR устройств с компонентным сигналом (DTV или DVD) иногда имеют маркировку Y, B-Y и R-Y или Y, Cb и Cr.
- Соедините с помощью аудиокабелей RCA (покупаются отдельно) разъемы "R AUDIO L", расположенные на задней панели телевизора, с соответствующими разьемами аудиовыхода устройства DTV или проигрывателя DVD.
- Этот телевизор с ЖК-дисплеем обеспечивает оптимальное разрешение изображения в режиме 720p.
- Этот телевизор с ЖК-дисплеем обеспечивает максимальное разрешение изображения в режиме 1080i.

#### *Замок "Кенсингтон"*

- - Замок "Кенсингтон" (покупается отдельно) это устройство для защиты телевизора при использовании его в общественных местах.
- Чтобы получить информацию о защитном устройстве, обратитесь к торговому представителю, у которого Вы приобрели телевизор.
- Местонахождение разъема для замка "Кенсингтон" может меняться в зависимости от модели.

## **Пульт дистанционного управления**

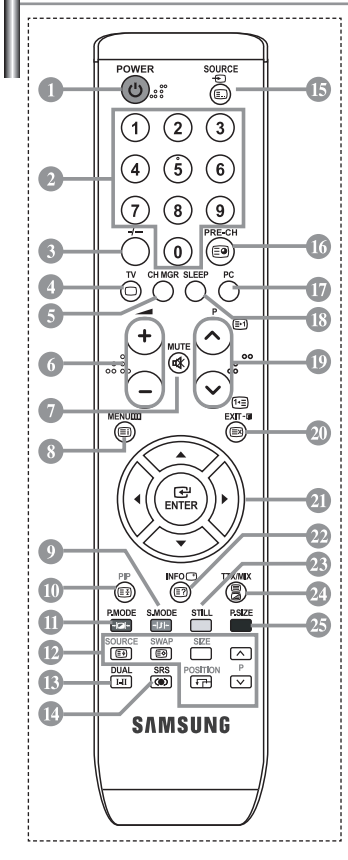

- Кнопка режима ожидания
- Цифровые кнопки для прямого выбора каналов
- Выбор одно/двухцифрового канала Прямой выбор режима телевизора
- Отображение на экране "Управление Kаналами".
- Уменьшение громкости Увеличение громкости
- Временное выключение звука
- Вызов меню и подтверждение внесенных изменений
- Выбор режима звука
- **© Режим картинки в картинке** вкл./выкл.
- Выбор варианта настройки изображения
- **ФУНКЦИИ PIP**
	- SOURCE: выбор источника сигнала SWAP: обмен местами главного и
	- дополнительного изображений SIZE: выбор размера PIP POSITION: выбор положения PIP Р : следующий канал
	- P [V]: предыдущий канал
- Выбор звукового эффекта
- Выбор SRS TSXT
- Выбор имеющихся источников сигнала
- Предыдущий канал
- Прямой переход в режим ПК
- Автоматическое выключение
- **РА: Следующий канал** Р⊙: Предыдущий канал
- Выход из экранного меню
- Управление курсором в меню
- Используется для просмотра информации о станции вещания
- **<sup>••</sup>••** Стоп-кадр
- Выбор размера изображения

#### **Функции телетекста**

- Выход из режима телетекста
- Страница содержания телетекста
- Фиксация страницы телетекста
- **B** SOURCE: Выбор размера телетекста
- **SWAP**: Сохранение телетекста
- Выбор режима телетекста (LIST/FLOF)
- Дополнительная страница телетекста
- **РА: Следующая страница телетекста** Р ⊙: Предыдущая страница телетекста
- Отмена телетекста
- Показ скрытого текста
- Поочередный выбор режима "Teletext", "Double" или "Mix".
- $0000$ 
	- Выбор темы Fastext
- Яркий свет может повлиять на работу пульта ДУ.
- $\geq$  Это специальный пульт дистанционного управления для людей с плохим зрением. На кнопках включения питания, переключения каналов и настройки громкости имеются точки букв шрифта Брайля.

# **Установка батарей в пульт ДУ**

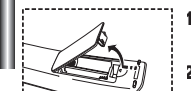

- Поднимите крышку на задней поверхности пульта дистанционного управления вверх, как показано на рисунке.
- 2. Установите две батареи размера AAA.
	- Убедитесь, что знаки "+" и "–" на батареях соответствуют схеме, изображенной внутри отсека для установки батарей.
- 3. Установите крышку на место.
	- Извлеките батареи и храните их в прохладном сухом месте, если вы не будете использовать пульт ДУ в течение длительного времени. Пульт ДУ может использоваться на расстоянии до 7 метров от телевизора. (При использовании телевизора в обычном режиме батарей хватает примерно на один год.)

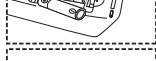

- **Если не работает пульт ДУ, проверьте следующее:**
	- 1. Включено ли питание телевизора?
	- 2. Не перепутаны ли положительный и отрицательный полюса батарей?
	- 3. Не израсходован ли ресурс батарей?
	- 4. Не произошел ли перебой электропитания? Не отключен ли шнур питания?
	- 5. Нет ли поблизости специальной люминесцентной лампы или неоновой вывески?

## **Включение и выключение телевизоpа**

#### *Шнур питания подсоединен к соответствующему гнезду на задней панели телевизора.*

- Вставьте шнур питания в соответствующую розетку.  $\geq$  На передней панели телевизора загорится индикатор режима ожидания.
- 2. Нажмите кнопку  $\bigcirc$  на передней панели телевизора.
	- > Можно также нажать кнопку POWER ( или кнопку TV ( © ) на пульте дистанционного управления, чтобы включить телевизор. Автоматически выбирается программа, которую вы просматривали последней.
- **3.** Нажмите цифровую кнопку (0~9) или кнопку изменения номера канала ( $\odot$ / $\odot$ ) на пульте дистанционного управления или кнопку  $\langle$  C/P. $\psi$  > находящуюся справа на панели телевизора. Когда вы в первый раз включаете телевизор, необходимо выбрать язык, который будет использоваться при отображении меню.
- $4.$  Чтобы выключить телевизор, нажмите кнопку **POWER**  $\circledcirc$  еще раз.

## **Перевод телевизора в режим ожидания**

*Для уменьшения количества энергии, потребляемой телевизором, вы можете перевести телевизор в режим ожидания. Имеет смысл использовать режим ожидания, если требуется прервать просмотр на небольшое время (например, на время обеда ).*

- 1. Нажмите кнопку **POWER**  $\bigcirc$  на пульте ДУ.
	- $\geq$  Экран гаснет, и на передней панели телевизора появляется красный индикатор режима ожидания.
- 2. Чтобы вновь включить телевизор, просто нажмите кнопку POWER **(**), цифровую кнопку (0~9) или кнопку увеличения/уменьшения номера канала ((2)(9) на пульте ДУ.
	- $\geq$  Не оставляйте телевизор в режиме ожидания надолго (например, когда вы уезжаете в отпуск). Рекомендуется также отключить телевизор от сетевой розетки и от антенны.

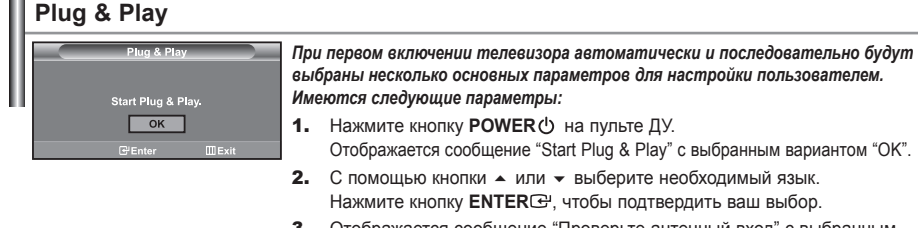

3. Отображается сообщение "Проверьте антенный вход" с выбранным вариантом "OK". Нажмите кнопку **ENTER** .

Убедитесь, что кабель антенны подключен правильно.

- 4. Используя кнопку ▲ или ▼, выберите страну. Нажмите кнопку **ENTER** : чтобы подтвердить ваш выбор.
- 5. Отобразится меню "Автонастройка" с выбранным пунктом "Пуcк". Нажмите кнопку **ENTER** .
	- $\geq$  Поиск каналов начнется и закончится автоматически. После того, как будут сохранены все доступные каналы, появится меню "Установка часов".
	- $\geq$  Нажмите кнопку **ENTER**  $\bigoplus$  в любое время, чтобы прервать процесс сохранения.
- **6.** Нажмите кнопку **ENTER**  $\bigoplus$ .
	- Выберите "Часов" и "Минут" с помощью кнопки ◆ или ▶.
	- Установите "Часов" и "Минут" с помощью кнопки ▲ ИЛИ ▼.
	- $\geq$  Можно также установить "Часов" и " Минут" с помощью кнопок с цифрами на пульте дистанционного управления.
- **7.** Нажмите кнопку **ENTER** с для подтверждения ваших настроек.

 **Язык:** Выберите язык.

- **Страна:** Выберите страну.
- **Автонастройка:** Автоматически ищет и сохраняет доступные каналы.
- **Установка часов:** Устанавливает время для встроенных часов телевизора.

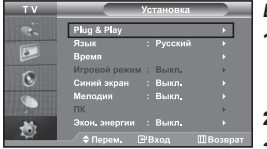

*Если нужно сбросить настройки этой функции…*

- 1. Чтобы открыть меню, нажмите кнопку **MENU**. Нажимая кнопку ▲ или ▼, выберите пункт "Установка", а затем нажмите кнопку **ENTER** .
- 2. Чтобы выбрать функцию "Plug & Play", нажмите кнопку **ENTER** еще раз.
- **3.** Появится сообщение с просьбой включить функцию Plug & Play.

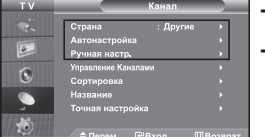

#### **- Автоматическое сохранение каналов**

**- Сохранение каналов вручную**

#### **Автоматическое сохранение каналов**

*Для автоматического сохранения каналов можно выполнить поиск каналов в доступных частотных диапазонах (доступность конкретных диапазонов зависит от страны, в которой вы находитесь). Автоматически назначаемые при этом номера программ могут не соответствовать фактическим или желаемым номерам программ. Однако вы можете отсортировать номера вручную и удалить ненужные каналы.*

- 1. Чтобы открыть меню, нажмите кнопку **MENU**. Нажимая кнопку ▲ или ▼, выберите пункт "Канал", а затем нажмите кнопку **ENTER**<sup>2</sup>.
- 2. Нажмите кнопку **ENTER** <sub>5</sub>, чтобы выбрать функцию "Страна".
- 3. Используя кнопку ▲ или ▼, выберите страну. Нажмите кнопку **ENTER**  $\mathbb{F}$ , чтобы подтвердить ваш выбор.
- **4.** Нажимая кнопку  $\triangleq$  или  $\triangleleft$ , выберите пункт "Автонастройка", а затем нажмите кнопку **ENTER**  $\bigoplus$ .
- 5. Нажмите кнопку **ENTER** 
	- Будут сохранены все доступные каналы.

 $>$  Чтобы прервать сохранение каналов и вернуться в меню "Канал", нажмите кнопку **ENTER** $\mathbb{R}$ .

6. После того, как будут сохранены все доступные каналы, на экране появится меню "Сортировка".

## **Сохранение каналов вручную**

*Можно сохранить до 100 каналов, включая каналы, транслируемые по кабельным сетям. При сохранении каналов вручную можно выбрать:*

- *Сохранить или нет каждый из найденных каналов.*
- *Номер программы для идентификации каждого сохраненного канала.*
- 1. Чтобы открыть меню, нажмите кнопку **MENU**. Нажимая кнопку ▲ или ▼, выберите пункт "Канал", а затем нажмите кнопку **ENTER** .
- **2.** Нажимая кнопку  $\blacktriangle$  или  $\blacktriangledown$ , выберите пункт "Ручная настр.", а затем нажмите кнопку **ENTER**  $\blacktriangledown$ .
- **3.** Нажмите кнопку **ENTER**  $G'$ , чтобы выбрать функцию "Программа".
- 4. Чтобы назначить каналу номер программы, выберите нужный номер, нажимая кнопку  $\bullet$  или  $\bullet$ , затем нажмите кнопку **ENTER** .

 $\geq$  Можно также задать номер программы нажатием цифровых кнопок на пульте ДУ.

- 5. Нажимая кнопку  $\blacktriangle$  или  $\blacktriangledown$ , выберите пункт "Система цвета", а затем нажмите кнопку **ENTER**  $\bigoplus$ .
- 6. Повторно нажимайте кнопку  $\triangleq$  или  $\blacktriangledown$ , чтобы выбрать необходимую систему цвета, а затем нажмите кнопку **ENTER**<sup>.</sup>
- **7.** Нажимая кнопку  $\triangleq$  или  $\triangleleft$ , выберите пункт "Система звука", а затем нажмите кнопку **ENTER**  $\mathbb{F}$ .
- 8. Повторно нажимайте кнопку ▲ или ▼, чтобы выбрать необходимую систему звука, а затем нажмите кнопку ENTER **...**  $\geq$  Если слышен странный звук или звук не слышен вообще, еще раз выберите систему звука.
- 9. Если Вам известен номер канала, который необходимо сохранить, нажмите кнопку  $\bullet$  или  $\bullet$  чтобы выбрать "Канал". Нажмите кнопку **ENTER EXALGO CONCIDED** KHONKI ▲ или ▼ выберите **C** (Радиоканал) или S (Кабельный канал). Выберите канал с помощью кнопки  $\blacktriangleright$ . Нажимая кнопку  $\blacktriangleleft$  или  $\blacktriangleright$  у, выберите нужный номер, а затем нажмите кнопку **ENTER**<sup>.</sup>
	- Режимы каналов: **P** (режим программы)**, C** (режим радиоканалов)**, S** (режим кабельных каналов)  $\geq$  Можно также выбрать канал с помощью цифровых кнопок на пульте дистанционного управления.
- **10.** Если номера каналов не известны, выберите "Поиск" с помощью кнопки  $\blacktriangle$  или  $\blacktriangledown$ . Нажмите кнопку **ENTER** . Произведите поиск с помощью кнопки ▲ или ▼, и нажмите кнопку **ENTER** .
- 11. Нажимая кнопку или выберите меню "Сохранение". Нажмите кнопку **ENTER GU и выбрать функцию "OK"**.
- 12. Повторите шаги с 3 по 11 для каждого канала, который нужно сохранить.
- **Программа:** Выбирает номер программы для канала.
- **Канал:** Выбирает канал.
- **Система цвета:** Устанавливает поддерживаемую систему цвета.  **Поиск:** Определяет частоту канала.

 **Сохранение:** Сохраняет установки.

**Система звука:** Устанавливает поддерживаемую систему звука.

#### **Использование Управление Kаналами**

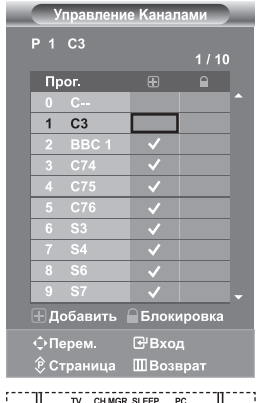

*Настройка каналов в соответствии со своими предпочтениями. Можно без проблем удалить, добавить или заблокировать необходимый канал.* 

- 1. Чтобы открыть меню, нажмите кнопку **MENU**. Нажимая кнопку  $\blacktriangle$  или  $\blacktriangledown$ , выберите пункт "Канал", а затем нажмите кнопку **ENTER**  $\mathbb{R}$ .
- 2. Нажимая кнопку  $\blacktriangle$  или  $\blacktriangledown$ , выберите пункт "Управление Каналами", а затем нажмите кнопку **ENTER** .
- **3.** Нажмите кнопку **ENTER** еще раз, чтобы выбрать функцию "Управление Kаналами".
- 4. Нажмите кнопку  $\blacktriangleright$ , чтобы выбрать пункт " $\boxplus$  ".
- 5. Нажмите кнопку  $\triangleq$  или  $\blacktriangledown$ , чтобы выбрать нежелательный канал, а затем нажмите кнопку **ENTER** для его отмены.
- 6. Повторите действия пункта **5** для каждого выбираемого или отменяемого канала.
- 7. Чтобы выйти, нажмите кнопку **EXIT**.
- $\triangleright$  Индикация " $\blacksquare$ " активна, когда для параметра "Замок" установлено значение "Вкл.".

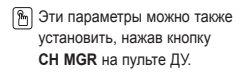

## **Включение "Замок"**

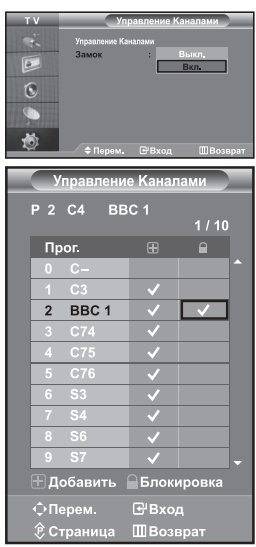

*Данная функция, путем отключения звука и изображения, предотвратит просмотр нежелательных программ детьми. Блокировку нельзя снять с помощью кнопок на боковой панели. Параметры Защиты от детей могут быть изменены только с пульта ДУ, поэтому держите его в недоступном для детей месте.*

- 1. Чтобы открыть меню, нажмите кнопку **MENU**. Нажимая кнопку  $\blacktriangle$  или  $\blacktriangledown$ , выберите пункт "Канал", а затем нажмите кнопку **ENTER** $\bigoplus$ .
- **2.** Нажимая кнопку  $\blacktriangle$  или  $\blacktriangledown$ , выберите пункт "Управление Каналами", а затем нажмите кнопку **ENTER** .
- **3.** Нажимая кнопку  $\triangle$  или  $\triangledown$ , выберите пункт "Замок", а затем нажмите кнопку **ENTER** .
- 4. Нажимая кнопку или -, выберите пункт "Вкл." или "Выкл.". Нажмите кнопку **ENTER** .
- 5. Нажимая кнопку  $\blacktriangle$  или  $\blacktriangledown$ , выберите пункт "Управление Каналами". а затем нажмите кнопку **ENTER** .
- 6. Нажмите кнопку  $\triangleright$  для выбора строки " $\bigcap$ ".
- **7.** Нажмите кнопку  $\triangle$  или  $\triangledown$  для выбора каналов, которые необходимо заблокировать, затем нажмите кнопку **ENTER** .
- 8. Повторите действия пункта **7** для каждого блокируемого или разблокируемого канала.
- 9. Чтобы выйти, нажмите кнопку **EXIT**.
- Выберите значение "Вкл." или "Выкл." для параметра "Замок", чтобы быстро активизировать или заблокировать каналы, выбранные в строке " $\blacksquare$ ".

#### **Сортировка сохраненных каналов**

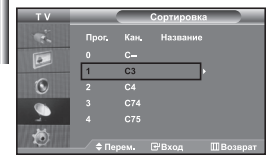

*Вы можете переставить номера двух каналов, чтобы :*

- *Изменить порядок следования автоматически сохраненных каналов.*
- *Присвоить легко запоминаемые номера программ каналам, которые вы смотрите наиболее часто.*
- 1. Чтобы открыть меню, нажмите кнопку **MENU**. Нажимая кнопку
	- $\blacktriangle$  или  $\blacktriangledown$ , выберите пункт "Канал", а затем нажмите кнопку **ENTER** $\bigoplus$ .
- **2.** Нажимая кнопку  $\blacktriangle$  или  $\blacktriangledown$ , выберите пункт "Сортировка", а затем нажмите кнопку **ENTER** .
- 3. Повторно нажимайте кнопку  $\triangleq$  или  $\triangledown$  для выбора канала, который необходимо изменить. Нажмите кнопку **ENTER** .
	- $\geq$  Номер и название выбранного канала перемещаются вправо.
- 4. При помощи кнопки  $\sim$  или  $\sim$  выберите номер программы, на который вы хотите переместить канал, а затем нажмите кнопку **ENTER** .
	- Выбранный канал обменивается местами с каналом, которому ранее был присвоен этот номер программы.
- 5. Повторите шаги **3** и **4** для сортировки другого канала.
- 6. Чтобы выйти, нажмите кнопку **EXIT**.

#### **Присвоение каналам названий**

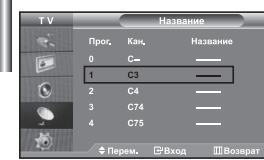

*Названия каналов будут присвоены автоматически, если вместе с сигналом телевещания передается информация о канале. Эти названия можно изменить по собственному желанию.*

- 1. Чтобы открыть меню, нажмите кнопку **MENU**. Нажимая кнопку  $\blacktriangle$  или  $\blacktriangledown$ , выберите пункт "Канал", а затем нажмите кнопку **ENTER** $\bigoplus$ .
- 2. Нажимая кнопку  $\triangleq$  или  $\blacktriangledown$ , выберите пункт "Название", а затем нажмите кнопку **ENTER** .
- 3. Если нужно переименовать канал, выберите его при помощи кнопки  $\blacktriangle$  или  $\blacktriangledown$ . Нажмите кнопку **ENTER** $\bigoplus$ .
	- $\geq$  Вокруг поля названия отображается строка выбора.

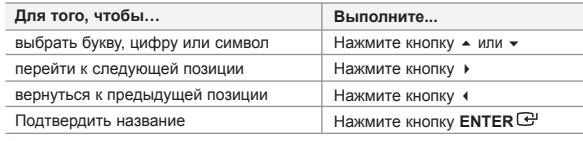

Имеющиеся символы :

Буквы алфавита (A~Z) / Цифры (0~9) / Специальные символы (-, пробел)

- 5. Повторите шаги с **3** по **4** для каждого канала, которому требуется присвоить новое имя.
- 6. Чтобы выйти, нажмите кнопку **EXIT**.

#### **Точная настройка на принимаемый сигнал канала**

4. 

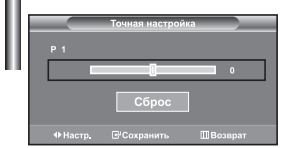

button on the remote control. *Для достижения оптимального качества приема подстройте требуемый канал вручную с помощью функции точной настройки.*

- 1. Чтобы напрямую выбрать канал для точной настройки, используйте цифровые кнопки.
- 2. Чтобы открыть меню, нажмите кнопку **MENU**. Нажимая кнопку ▲ или ▼, выберите пункт "Канал", а затем нажмите кнопку **ENTER** .
- **3.** Нажимая кнопку  $\blacktriangle$  или  $\blacktriangledown$ , выберите пункт "Точная настройка", а затем нажмите кнопку **ENTER** .
- 4. Нажмите кнопку или ▶ для выполнения точной настройки. Нажмите кнопку **ENTER**<sup> $.$ </sup>
- 5. Чтобы выйти, нажмите кнопку **EXIT**.
- В строке канала справа от номера сохраненного канала, настроенного с помощью функции точной настройки, появится звездочка "\*". А номер канала высветится красным цветом.
- $>$  Чтобы сбросить точную настройку, с помощью кнопки  $\sim$  или  $\sim$  выберите поле "Сброс", а затем нажмите кнопку **ENTER** .

### **Изменение режима изображения**

 $\sqrt{2}$ 

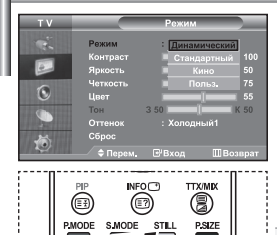

图 Можно также нажать кнопку **P.MODE** (Режим изображения) на пульте ДУ, чтобы выбрать

ை 画

#### *Вы можете выбрать тип изображения на свой вкус.*

- 1. Чтобы открыть меню, нажмите кнопку **MENU**. Нажимая кнопку  $\blacktriangle$  или  $\blacktriangledown$ , выберите пункт "Изображение", а затем нажмите кнопку **ENTER** .
- **2.** Нажмите кнопку **ENTER**  $\bigoplus$ , чтобы выбрать "Режим".
- **3.** Нажмите кнопку **ENTER** : чтобы выбрать "Режим".
- **4.** Чтобы выбрать необходимый режим изображения, нажмите кнопку  $\triangleq$  или  $\blacktriangledown$ . Нажмите кнопку **ENTER**<sup>.</sup>
- 5. Чтобы выйти, нажмите кнопку **EXIT**.
- **Динамический:** Для просмотра изображения с высокой четкостью в ярко освещенном помещении.
- **Стандартный:** Для оптимального изображения при нормальном освещении.
- **Кино:** Для удобного просмотра изображения в темном помещении.
	- **Польз.:** Для просмотра изображения с любимыми настройками.

(См. раздел "Настройка параметров изображения")

параметры изображения. Режим изображения необходимо отдельно настроить для каждого источника входного сигнала. Нажав "Сброс", можно восстановить стандартные настройки изображения. (См. раздел "Возврат параметров изображения на заводские настройки" на стр. 13)

#### **Настройка параметров изображения**

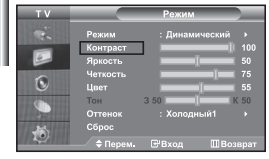

*Изображение, отображаемое на экране телевизора, можно настроить, изменяя описанные ниже параметры.*

- 1. Чтобы выбрать вариант настройки изображения, следуйте инструкциям 1-4 раздела "Изменение режима изображения".
- 2. Чтобы выбрать необходимый параметр, нажмите кнопку  $\blacktriangle$  или  $\blacktriangledown$ . Нажмите кнопку **ENTER**<sup>:</sup>
- 3. Чтобы увеличить или уменьшить значение параметра, нажмите кнопку или . Нажмите кнопку **ENTER** .
- 4. Чтобы выйти, нажмите кнопку **EXIT**.
- **Контраст:** Настраивает соотношение между наиболее яркими и темными участками объектов и фона.
- **Яркость:** Настраивает яркость экрана.
- **Четкость:** Делает объекты более четкими или размытыми.
- **Цвет:** Настраивает цвета, делая их более светлыми или темными.
- **Тон (Только для NTSC):** Настраивает цвет объектов добавляет красноватый или
	- зеленоватый оттенок, придавая объектам более естественный вид.
- Установленные значения сохраняются в соответствии с выбранным режимом изображения.
	- В режиме ПК можно настроить только "Контраст", "Яркость" и "Цвет"

### **Изменение цветового оттенка**

#### *Можно выбрать наиболее удобные для просмотра цветовые оттенки.*

1. Чтобы выбрать вариант настройки изображения, следуйте инструкциям 1-4 раздела "Изменение режима изображения".

- **2.** Нажимая кнопку  $\blacktriangle$  или  $\blacktriangledown$ , выберите пункт "Оттенок", а затем нажмите кнопку **ENTER**  $\bigoplus$ .
- 3. Чтобы выбрать параметры оттенков, нажимайте кнопку  $\blacktriangle$  или  $\blacktriangledown$ . Нажмите кнопку **ENTER**<sup>.</sup>

#### 4. Чтобы выйти, нажмите кнопку **EXIT**.

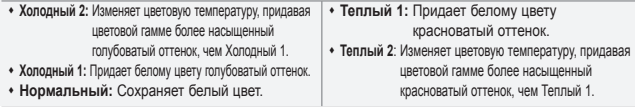

Установленные значения сохраняются соответственно для выбранного режима изображения.

## **Возврат параметров изображения на заводские настройки**

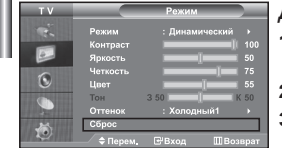

#### *Для параметров изображения можно вернуть заводские настройки.*

- 1. Чтобы выбрать вариант настройки изображения, следуйте инструкциям 1-4 раздела "Изменение режима изображения" на стр. 12.
- **2.** Нажимая кнопку  $\blacktriangle$  или  $\blacktriangledown$ , выберите пункт "Сброс", а затем нажмите кнопку **ENTER**  $\blacktriangledown$ .
- 3. Чтобы выйти, нажмите кнопку **EXIT**.
- Функция "Сброс" будет установлена для каждого режима изображения.

#### **Изменение размера изображения**

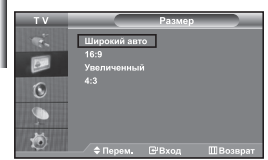

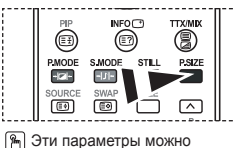

выбрать с помощью кнопки **P.SIZE** (Размер изображения) на пульте дистанционного управления.

#### *Вы можете выбрать размер изображения на свой вкус.*

- 1. Чтобы открыть меню, нажмите кнопку **MENU**. Нажимая кнопку  $\blacktriangle$  или  $\blacktriangledown$ , выберите пункт "Изображение", а затем нажмите кнопку **ENTER** .
- **2.** Нажимая кнопку  $\blacktriangle$  или  $\blacktriangledown$ , выберите пункт "Размер", а затем нажмите кнопку **ENTER** $\bigoplus$ .
- 3. Выберите требуемый пункт меню, нажимая кнопку  $\blacktriangle$  или  $\blacktriangledown$ . Нажмите кнопку **ENTER**<sup>.</sup>
- 4. Чтобы выйти, нажмите кнопку **EXIT**.
- **Широкий aвто:** Автоматически увеличивает изображение до формата широкого экрана "16:9".
- **16:9:** Изменяет формат изображения до 16:9, как для DVD или широкоформатного режима просмотра телепрограмм.
- **Увеличенный:** Увеличивает изображение формата 16:9 (в вертикальном направлении) на весь экран.
- **4:3:** Это стандартная установка для видео изображения или обычного режима просмотра телепрограмм.
- $\geq$ Функция "Широкий aвто" доступна только в режимах "TV", "Внeш.1", "Внeш.2", "AV" и "S-Video".
- $\geq$ В режиме ПК можно настроить только режим "16:9" и "4:3".
- Выберите  $\blacksquare$  с помощью кнопок  $\blacktriangleleft$  или  $\blacktriangleright$ . Используйте кнопку  $\blacktriangleleft$  или  $\blacktriangleright$  перемещения изображения вверх и вниз. Выберите [8], а затем используйте кнопку - или - для увеличения или уменьшения размера изображения в вертикальном направлении.

# **Режим стоп-кадра**

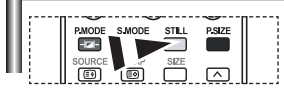

*С помощью кнопки STILL вы можете временно остановить изображение. Нажмите кнопку еще раз, чтобы отменить режим стоп-кадра.*

## **Цифровое подавление шума**

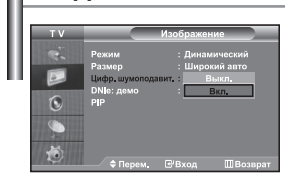

*Если принимаемый телевизионный сигнал слабый, включите функцию Цифровой шумоподавитель (Digital NR), чтобы снизить помехи и устранить двоение изображения на экране.*

- 1. Чтобы открыть меню, нажмите кнопку **MENU**. Нажимая кнопку  $\blacktriangle$  или  $\blacktriangledown$ , выберите пункт "Изображение", а затем нажмите кнопку **ENTER** .
- 2. Нажимая кнопку  $\blacktriangle$  или  $\blacktriangledown$ . выберите пункт "Цифр. шумоподавит.", а затем нажмите кнопку **ENTER** .
- 3. Нажимая кнопку ► или ▼, выберите пункт "Вкл." или "Выкл.". Нажмите кнопку **ENTER**<sup>.</sup>
- 4. Чтобы выйти, нажмите кнопку **EXIT**.

# **DNIe: демо (Digital Natural Image engine)**

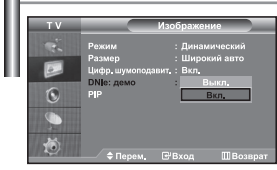

*Новая технология Samsung позволяет получать более четкое изображение с улучшенными параметрами контраста и белого цвета. Новый алгоритм коррекции изображения дает возможность создавать более яркое и четкое изображение. Технология DNIe позволяет адаптировать для просмотра любые сигналы. Можно оценить, как DNIe улучшает изображение, когда для режима DNIe: демо установлено значение Вкл.* 

- 1. Чтобы открыть меню, нажмите кнопку **MENU**. Нажимая кнопку  $\blacktriangle$  или  $\blacktriangledown$ , выберите пункт "Изображение", а затем нажмите кнопку **ENTER** .
- 2. Нажимая кнопку  $\blacktriangle$  или  $\blacktriangledown$ , выберите пункт "DNIe: демо", а затем нажмите кнопку **ENTER** .
- 3. Нажимая кнопку ▲ или ▼, выберите пункт "Вкл." или "Выкл.". Нажмите кнопку **ENTER** .
- 4. Чтобы выйти, нажмите кнопку **EXIT**.
- $\geq$ Эти функции не работают в режиме ПК.
- Функция DNIe: демо используется для демонстрации разницы в качестве изображения при использовании технологии DNle и без нее.
- $\geq$  По умолчанию функция DNIe включена.

# **Просмотр изображений в режиме "Картинка в картинке" (PIP)**

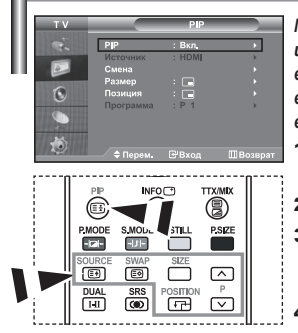

 Чтобы включить или выключить функцию "PIP" (картинка в картинке) нажмите кнопку **PIP** на пульте ДУ.

*Можно вывести на экран внутри основного изображения дополнительное изображение (выбранной телепрограммы или от внешнего источника видеосигнала). Таким образом можно просматривать изображение выбранной телепрограммы или от любого подключенного источника видеосигнала, не прерывая просмотра основного изображения.* 

- **1.** Чтобы открыть меню, нажмите кнопку **MENU**. Нажимая кнопку  $\rightarrow$  или  $\rightarrow$ . выберите пункт "Изображение", а затем нажмите кнопку **ENTER** .
- **2.** Нажимая кнопку  $\blacktriangle$  или  $\blacktriangledown$ , выберите пункт "PIP", а затем нажмите кнопку **ENTER**  $\bigoplus$ .
- **3.** Нажмите кнопку **ENTER**  $\mathbf{F}$  еще раз. Нажимая кнопку  $\blacktriangle$  или  $\blacktriangledown$ . выберите пункт "Вкл.", а затем нажмите кнопку **ENTER** .
- $\rightarrow$ Если активирована функция PIP, для основного изображения устанавливается размер "16:9".
- 4. Нажимая кнопку  $\blacktriangle$  или  $\blacktriangledown$ , выберите пункт "Источник", а затем нажмите кнопку **ENTER G**. С помощью кнопки ▲ или ▼ выберите источник сигнала для окна дополнительного изображения, а затем нажмите кнопку **ENTER** .
	- $\geq$  Доступные источники сигнала для дополнительного изображения могут быть разными, в зависимости от того, какой источник выбран для основного изображения.
- 5. Нажимая кнопку  $\blacktriangle$  или  $\blacktriangledown$ , выберите меню "Смена". Чтобы поменять местами основное и дополнительное изображения, выберите параметр "Сменa" и нажмите кнопку **ENTER** .
	- Основное и дополнительное изображения меняются местами.
	- Если источником основного изображения является "ПК", параметр "Смена" будет недоступен.
- 6. Нажмите кнопку ▲ или ▼ для выбора "Размер" дополнительного изображения, а затем нажмите кнопку **ENTER**<sup>8</sup>. С помощью кнопки ▲ или ▼ выберите размер дополнительного изображения, а затем нажмите кнопку **ENTER** . Если источником основного изображения является "ПК", параметр "Размер" будет недоступен.
- **7.** Нажимая кнопку  $\triangleq$  или  $\triangledown$ , выберите пункт "Позиция", а затем нажмите кнопку **ENTER**  $\bigoplus$ . Нажимая кнопку ▲ или ▼, выберите позицию дополнительного изображения на экране, а затем нажмите кнопку **ENTER** .

8. Нажимая кнопку  $\blacktriangle$  или  $\blacktriangledown$ , выберите пункт "Программа", а затем нажмите кнопку **ENTER** . Вы можете выбрать канал, который будет отображаться в окне дополнительного изображения, нажимая кнопку ▲ или ▼. Нажмите кнопку **ENTER**  $\mathbb{R}$ .

Функция "Прог." доступна только в том случае, если для дополнительного изображения в качестве источника выбран телевизор.

#### 9. Чтобы выйти, нажмите кнопку **EXIT**.

- $\geq$  Когда основное изображение поступает от игровой приставки или с диска караоке, иногда можно заметить, что цвета изображения в окне PIP становятся слегка неестественными.
- **Источник:** Используется для выбора источника дополнительного изображения.
- **Смена:** Используется, чтобы поменять местами основное и дополнительное изображения.
- **Размер:** используется для выбора размера дополнительного изображения.
- **Позиция:** Используется для перемещения дополнительного изображения.
- **Программа:** Используется для изменения программы для дополнительного изображения.

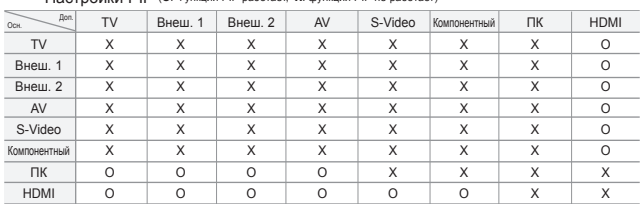

 Настройки PIP (**O**: Функция PIP работает, **X**: функция PIP не работает)

#### **Изменение режима звука**

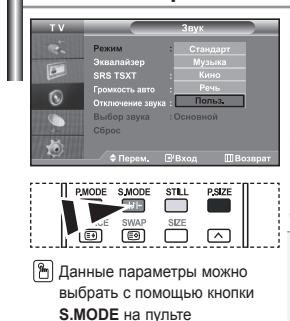

дистанционного управления.

*Вы можете выбрать один из перечисленных ниже специальных режимов звука, который будет использоваться во время просмотра определенной программы.* 

- **1.** Чтобы открыть меню, нажмите кнопку **MENU**. Нажимая кнопку  $\blacktriangle$  или  $\blacktriangledown$ . выберите пункт "Звук", а затем нажмите кнопку **ENTER**<sup>8</sup>.
- 2. Нажмите кнопку **ENTER** : чтобы выбрать "Режим".
- 3. Последовательно нажимайте кнопку ▲ или ▼. чтобы выбрать необходимый режим звука, а затем нажмите кнопку **ENTER** .
- 4. Чтобы выйти, нажмите кнопку **EXIT**.
- **Стандарт:** Выбирает нормальный звуковой режим.
- **Музыка:** Выделяет музыку на фоне голосов.
- **Кино:** Обеспечивает живое и насыщенное звучание фильмов.
- **Речь:** Выделяет голос на фоне других звуков.
- **Польз.:** Выбирает пользовательские установки звука. (См. раздел "Настройка параметров звука")

# **Настройка параметров звука**

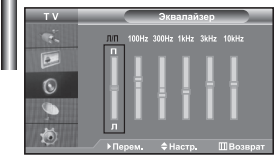

*Вы можете настроить параметры звука на свой вкус.*

- Чтобы открыть меню, нажмите кнопку **MENU**. Нажимая кнопку  $\blacktriangle$  или  $\blacktriangledown$ . выберите пункт "Звук", а затем нажмите кнопку **ENTER** .
- 2. Нажимая кнопку ► или ▼, выберите пункт "Эквалайзер", а затем нажмите кнопку **ENTER** .
- 3. Чтобы выбрать необходимый параметр, нажмите кнопку ◆ или ▶. Нажмите кнопку **ENTER** .
- 4. Нажимая кнопку или выполните требующуюся настройку. Нажмите кнопку **ENTER**<sup>.</sup>
- 5. Чтобы выйти, нажмите кнопку **EXIT**.
- Если один из этих параметров изменен, для параметра Режим звука автоматически устанавливается значение "Польз.".

# **Настройка параметров TruSurround XT (SRS TSXT)**

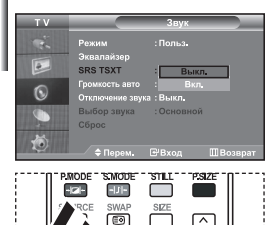

ांग Ē Эти параметры можно выбрать с помощью кнопки **SRS** на пульте

*TruSurround XT является запатентованной технологией компании SRS, которая позволяет воспроизводить многоканальный (5.1) звук через два громкоговорителя. Функция TruSurround обеспечивает захватывающее виртуальное объемное звучание через систему из двух громкоговорителей, включая встроенные громкоговорители телевизора. Функция совместима со всеми многоканальными форматами.*

- **1.** Чтобы открыть меню, нажмите кнопку **MENU**. Нажимая кнопку  $\blacktriangle$  или  $\blacktriangledown$ , выберите пункт "Звук", а затем нажмите кнопку **ENTER** .
- 2. Нажимая кнопку  $\triangle$  или  $\triangledown$ , выберите пункт "SRS TSXT". а затем нажмите кнопку **ENTER** .
- 3. Нажимая кнопку ▲ или ▼, выберите пункт "Вкл." или "Выкл.". Нажмите кнопку **ENTER**<sup>.</sup>
- 4. Чтобы выйти, нажмите кнопку **EXIT**.

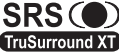

 $\sum$  TruSurround XT, SRS и символ  $\circledcirc$  являются товарными знаками компании SRS Labs, Inc. Технология TruSurround XT **TruSurround XT** используется по лицензии компании SRS Labs, Inc.

#### **Автоматическая настройка громкости**

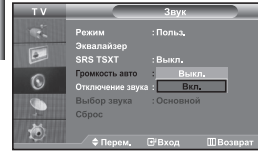

*Каждая вещательная станция имеет индивидуальные параметры сигнала, поэтому пользователю может потребоваться настраивать громкость каждый раз при смене канала. Данная функция позволяет выполнять автоматическое регулирование громкости звука канала, уменьшая ее в случае сильного модуляционного сигнала и увеличивая, если модуляционный сигнал слишком слабый.* 

- **1.** Чтобы открыть меню, нажмите кнопку **MENU**. Нажимая кнопку  $\triangleq$  или  $\blacktriangledown$ . выберите пункт "Звук", а затем нажмите кнопку **ENTER** .
- 2. Нажимая кнопку  $\triangleq$  или  $\blacktriangledown$ , выберите пункт "Громкость авто". а затем нажмите кнопку **ENTER** .
- 3. Нажимая кнопку ► или ▼, выберите пункт "Вкл." или "Выкл.". Нажмите кнопку **ENTER** .
- 4. Чтобы выйти, нажмите кнопку **EXIT**.

## **Использование функции Отключение звука**

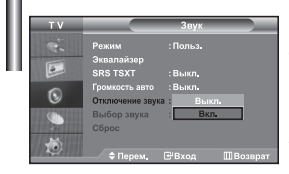

*В случае необходимости прослушивать звук через внешние громкоговорители отключите внутренний усилитель.*

- **1.** Чтобы открыть меню, нажмите кнопку **MENU**. Нажимая кнопку  $\triangleq$  или  $\blacktriangledown$ . выберите пункт "Звук", а затем нажмите кнопку **ENTER** .
- 2. Нажимая кнопку  $\blacktriangle$  или  $\blacktriangledown$ , выберите пункт "Отключение звука". а затем нажмите кнопку **ENTER** .
- 3. Нажимая кнопку ► или ▼, выберите пункт "Вкл." или "Выкл.". Нажмите кнопку **ENTER** .
- 4. Чтобы выйти, нажмите кнопку **EXIT**.
- $\geq$  Если для параметра "Отключение звука" установлено значение "Вкл.", меню Sound (Звук), кроме пункта "Выбор звука" (в режиме PIP), будет недоступно.

## **Воспроизведение звука для дополнительного изображения**

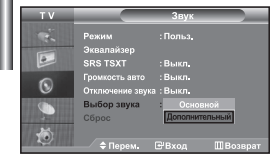

*При работе функции PIP можно прослушивать звуковое сопровождение дополнительного изображения.*

- 1. Чтобы открыть меню, нажмите кнопку **MENU.** Нажимая кнопку  $\blacktriangle$  или  $\blacktriangledown$  выберите пункт "Звук", а затем нажмите кнопку **ENTER** .
- 2. Нажимая кнопку  $\triangle$  или  $\triangledown$  выберите пункт "Выбор звука" а затем нажмите кнопку **ENTER** .
- 3. Нажимая кнопку или •, выберите пункт "Дополнительный", а затем нажмите кнопку **ENTER** .
- 4. Чтобы выйти, нажмите кнопку **EXIT**.

 **Основной:** Используется для прослушивания звукового сопровождения основного изображения. **Дополнительный:** Используется для прослушивания звукового сопровождения дополнительного изображения.

 Этот параметр доступен, если для функции "PIP" выбрано значение "Вкл.".

#### **Восстановление для параметров звука заводских настроек по умолчанию**

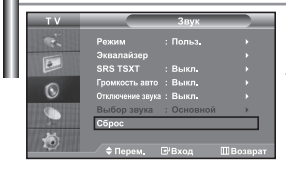

*Если для параметра "Игровой режим" установлено значение "Вкл.", будет активирована функция "Сброс звука". Если после установки эквалайзера будет выбрана функция "Сброс", то для эквалайзера будут восстановлены заводские настройки.*

- Чтобы открыть меню, нажмите кнопку **MENU**. Нажимая кнопку  $\blacktriangle$  или  $\blacktriangledown$ , выберите пункт "Звук", а затем нажмите кнопку **ENTER** .
- 2. Нажимая кнопку  $\blacktriangle$  или  $\blacktriangledown$ , выберите пункт "Сброс", а затем нажмите кнопку **ENTER** .
- 3. Чтобы выйти, нажмите кнопку **EXIT**.
- Этот параметр доступен, если для функции "Игровой режим" выбрано значение "Вкл.".

# **Подсоединение наушников**

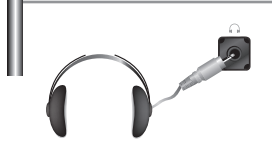

*Если вы хотите смотреть телевизор, не беспокоя шумом присутствующих в комнате людей, то к телевизору можно подсоединить наушники.* 

- Подключив наушники к соответствующему порту, в меню Sound (Звук) вы можете воспользоваться только пунктами "Отключение звука" и "Bыбop звука" (в режиме PIP).
- Прослушивание звука в наушниках на большой громкости в течение долгого времени может повредить органы слуха.
- $\geq$  При подсоединении наушников к системе звук в динамиках отключается.

#### **Установка и отображение текущего времени**

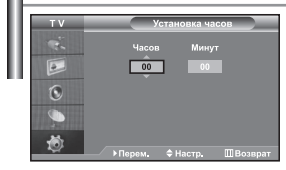

*Вы можете установить часы телевизора, чтобы текущее время отображалось при нажатии кнопки INFO. Кроме того, установка текущего времени необходима, если вы хотите использовать таймеры включения и выключения.* 

- 1. Чтобы открыть меню, нажмите кнопку **MENU**. Нажимая кнопку  $\blacktriangle$  или  $\blacktriangledown$ , выберите пункт "Установка", а затем нажмите кнопку **ENTER** .
- **2.** Нажимая кнопку  $\triangle$  или  $\triangledown$ , выберите пункт "Время", а затем нажмите кнопку **ENTER** .
- **3.** Нажмите кнопку **ENTER**  $\overrightarrow{P}$  чтобы выбрать "Установка часов"

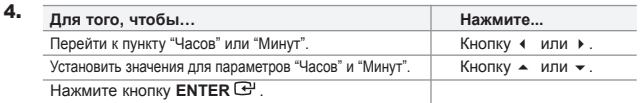

- 5. Чтобы выйти, нажмите кнопку **EXIT**.
- $\geq$  Если вы отсоедините шнур питания от розетки, потребуется установить часы заново.
- С помощью цифровых кнопок на пульте дистанционного управления можно также установить значение времени (часы и минуты).

#### **Установка таймера переключения в режим ожидания**

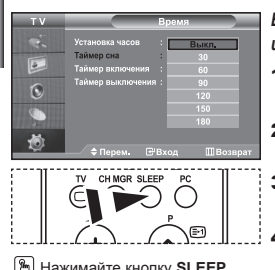

 Нажимайте кнопку **SLEEP** (Автоматическое выключение) на пульте ДУ, пока не появится соответствующий промежуток времени.

*Вы можете установить период времени в диапазоне от 30 до 180 минут, по истечении которого телевизор автоматически перейдет в режим ожидания.*

- 1. Чтобы открыть меню, нажмите кнопку **MENU**. Нажимая кнопку  $\blacktriangle$  или  $\blacktriangledown$ , выберите пункт "Установка", а затем нажмите кнопку **ENTER** .
- 2. Нажимая кнопку  $\blacktriangle$  или  $\blacktriangledown$  выберите пункт "Время" а затем нажмите кнопку **ENTER** .
- 3. Нажимая кнопку  $\triangleq$  или  $\blacktriangledown$ , выберите пункт "Таймер сна", а затем нажмите кнопку **ENTER** .
- 4. Нажимайте кнопку  $\triangle$  или  $\bullet$ . пока не появится нужное значение времени (Выкл., 30, 60, 90, 120, 150, 180). Нажмите кнопку **ENTER** .
- 5. Чтобы выйти, нажмите кнопку **EXIT**.
- $\geq$  Телевизор автоматически переключится в режим ожидания, как только выбранный интервал времени истечет.

**Автоматическое включение и выключение телевизора**

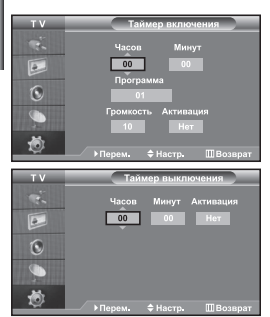

*Таймеры включения и выключения можно устанавливать таким образом, чтобы:*

- *Телевизор автоматически включался и настраивался на выбранный канал в заданное время.*
- *Автоматически выключался в заданное время.*
- *Первый этап это установка часов телевизора .*
- 1. Чтобы открыть меню, нажмите кнопку **MENU**. Нажимая кнопку  $\blacktriangle$  или  $\blacktriangledown$ , выберите пункт "Установка", а затем нажмите кнопку **ENTER** .
- 2. Нажимая кнопку  $\blacktriangle$  или  $\blacktriangledown$  выберите пункт "Время" а затем нажмите кнопку **ENTER** .
- 3. Нажимая кнопку  $\blacktriangle$  или  $\blacktriangledown$ , выберите пункт "Таймер включения", а затем нажмите кнопку **ENTER** .
- 4. Нажмите кнопку  $\blacktriangle$  или  $\blacktriangledown$ , чтобы установить значение для "Часов", а затем нажмите кнопку  $\blacktriangleright$ . чтобы перейти к следующему полю. Установите другие значения аналогичным образом. Завершив установку, нажмите кнопку **ENTER** : чтобы вернуться назад.
- 5. Нажимая кнопку  $\blacktriangle$  или  $\blacktriangledown$ , выберите пункт "Таймер выключения", а затем нажмите кнопку **ENTER** .
- 6. Нажмите кнопку  $\blacktriangleright$  или  $\blacktriangleright$ , чтобы установить значение для "Часов", а затем нажмите кнопку , чтобы перейти к следующему полю. Установите другие значения аналогичным образом. Завершив установку, нажмите кнопку **ENTER** : чтобы вернуться назад.
- 7. Чтобы выйти, нажмите кнопку **EXIT**.
- $\geq$  Можно также установить значение времени (часы и минуты) с помощью цифровых кнопок на пульте дистанционного управления.
- Чтобы включить таймеры, необходимо выбрать значение "Да" для параметра "Активация".

# **Выбор языка**

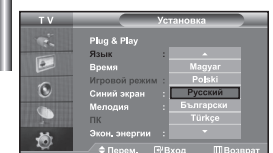

*При первом включении телевизора необходимо выбрать язык, который будет использоваться при отображении названий меню, пунктов меню и другой информации.* 

- 1. Чтобы открыть экранное меню, нажмите кнопку **MENU**. Нажимая кнопку  $\blacktriangle$  или  $\blacktriangledown$ , выберите пункт "Установка", а затем нажмите кнопку **ENTER** $\bigoplus$ .
- **2.** Нажимая кнопку  $\triangle$  или  $\triangledown$ , выберите пункт "Язык", а затем нажмите кнопку **ENTER** .
- **3.** Повторно нажимайте кнопку  $\triangle$  или  $\triangledown$  для выбора определенного языка. Нажмите кнопку **ENTER**<sup>.</sup>
	- Вы можете выбрать один из 21 языков.
- 4. Чтобы выйти, нажмите кнопку **EXIT**.

#### **Использование Игровой режим**

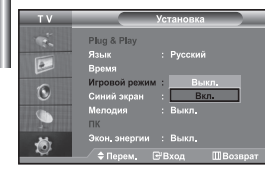

*При подключении игровой консоли, например PlayStationTM или XboxTM, можно выбрать игровой режим (Game Mode) для получения более реалистичных эффектов.*

- **1.** Чтобы открыть меню, нажмите кнопку **MENU**. Нажимая кнопку  $\blacktriangle$  или  $\blacktriangledown$ . выберите пункт "Установка", а затем нажмите кнопку **ENTER** .
- **2.** Нажимая кнопку  $\blacktriangle$  или  $\blacktriangledown$ , выберите пункт "Игровой режим", а затем нажмите кнопку **ENTER** .
- 3. Нажимая кнопку  $\blacktriangle$  или  $\blacktriangledown$ . выберите пункт "Вкл." или "Выкл.". Нажмите кнопку **ENTER** .
- 4. Чтобы выйти, нажмите кнопку **EXIT**.
- Если вы хотите отсоединить игровую консоль и подключить другое внешнее устройство, выключите Игровой режим в меню.
- При отображении меню телевизора в Игровой режим изображение слегка подрагивает на экране.
- Игровой режим недоступен в режиме TV.
- Если для параметра "Игровой режим" установлено значение "Вкл.":
	- Для параметров "Режим изображения" и "Режим звука" автоматически устанавливается значение "Пользовательский" и пользователи не смогут изменить режим.
	- Параметр "Режим звука" в меню "Звук" отключается. Регулировку звука следует выполнить с помощью эквалайзера.
	- Включается функция "Сброс звука". Если после установки эквалайзера будет выбрана функция "Сброс", то для эквалайзера будут восстановлены заводские настройки.

## **Настройка режима синего экрана / Выбор мелодии**

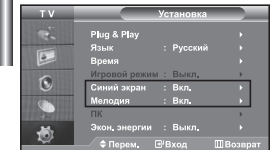

#### *Синий экран:*

*Если сигнал не принимается или сигнал очень слабый, вместо изображения с помехами автоматически отображается синий экран. При необходимости просмотра изображения с сильными помехами установите для параметра "Синий экран" значение "Выкл.".*

#### *Мелодия:*

*Можно сделать так, чтобы при включении или выключении телевизора проигрывалась мелодия.*

- 1. Чтобы открыть меню, нажмите кнопку **MENU**. Нажимая кнопку ▲ или ▼, выберите пункт "Установка", а затем нажмите кнопку **ENTER** .
- 2. Нажимая кнопку  $\blacktriangle$  или  $\blacktriangledown$ , выберите пункт "Синий экран" или "Мелодия". Нажмите кнопку **ENTER** .
- 3. Нажимая кнопку  $\blacktriangle$  или  $\blacktriangledown$ . выберите пункт "Вкл." или "Выкл.". Нажмите кнопку **ENTER**<sup>.</sup>
- 4. Чтобы выйти, нажмите кнопку **EXIT**.

## **Использование функции Экономия энергии**

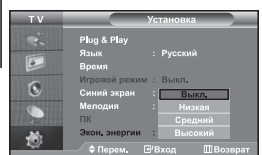

*С помощью этой функции настраивается яркость телевизора для снижения потребления энергии. При просмотре телевизора ночью установите для режима экономии энергии вариант High (Высокий), чтобы снизить слепящее воздействие на глаза, а также уменьшить потребление энергии.*

- 1. Чтобы открыть экранное меню, нажмите кнопку **MENU**. Нажимая кнопку  $\blacktriangle$  или  $\blacktriangledown$ , выберите пункт "Установка", а затем нажмите кнопку **ENTER** $\bigoplus$ .
- 2. Нажимая кнопку  $\blacktriangle$  или  $\blacktriangledown$ , выберите пункт "Экон. энергии", а затем нажмите кнопку **ENTER** .
- 3. Выберите соответствующий параметр "Выкл.", "Низкий", "Средний", "Высокий" с помощью кнопки ▲ или ▼. Нажмите кнопку **ENTER**<sup>2</sup>.
- 4. Чтобы выйти, нажмите кнопку **EXIT**.

#### **Выбор источника входного сигнала**

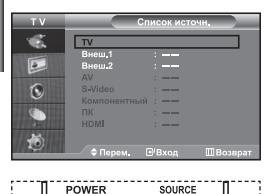

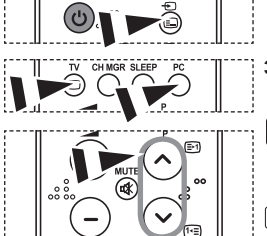

*Можно выбирать между внешними источниками, подключенными к разъемам телевизора.*

- 1. Чтобы открыть меню, нажмите кнопку **MENU**. Нажимая кнопку **ENTER** : выберите меню "Вход".
- 2. Нажмите кнопку **ENTER** : чтобы выбрать "Список источн.".

 $\ge$  Если к телевизору не подключено ни одного внешнего устройства, в меню "Список источн." активизированы только параметры "TV", "Внeш. 1" и "Внeш. 2". Параметры "AV", "S-Video", "Компонентный", "ПК", "HDMI" активизируются только при подключении соответствующих устройств к телевизору.

3. Используя кнопку ▲ или ▼, выберите необходимое устройство. Нажмите кнопку **ENTER**  $\rightarrow$ .

**В** Нажмите кнопку **SOURCE** на пульте ДУ для переключения между доступными источниками. Режим TV можно выбрать с помощью кнопки **TV**, цифровых кнопок (0~9) и кнопок **P** ⊙ на пульте дистанционного управления. Но его также можно выбрать с помощью кнопки **SOURCE**.

 Чтобы выбрать режим "ПК", достаточно нажать кнопку PC на пульте дистанционного управления.

#### **Редактирование названий источников входного сигнала**

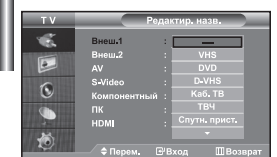

*Присвойте соответствующие названия устройствам, подсоединенным к входным разъемам, чтобы облегчить выбор источника.*

- 1. Чтобы открыть меню, нажмите кнопку **MENU**. Нажимая кнопку **ENTER** : выберите меню "Вход".
- **2.** Нажимая кнопку  $\triangle$  или  $\triangledown$ , выберите пункт "Редактир. назв.". а затем нажмите кнопку **ENTER** .
- **3.** Нажмите кнопку  $\triangleq$  или  $\blacktriangledown$ , чтобы выбрать устройство для редактирования. Нажмите кнопку **ENTER**<sup> $C$ </sup>.
- 4. Чтобы выбрать требующееся устройство из списка, нажмите кнопку  $\blacktriangle$  или  $\blacktriangledown$ . Нажмите кнопку **ENTER**
- 5. Чтобы выйти, нажмите кнопку **EXIT**.

# **Декодер телетекста**

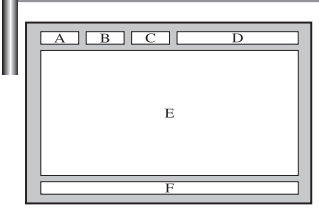

*Большинство телевизионных каналов передают страницы "телетекста", которые содержат следующую информацию:*

- *Программу телепередач.*
- *Основные новости и прогноз погоды.*
- *Спортивные сводки.*
- *Субтитры для людей с расстройствами слуха.*

*Информация телетекста содержится на пронумерованных страницах (см. рисунок).* 

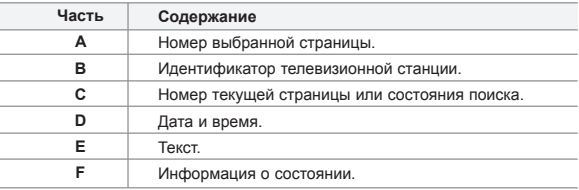

### **Отображение информации телетекста**

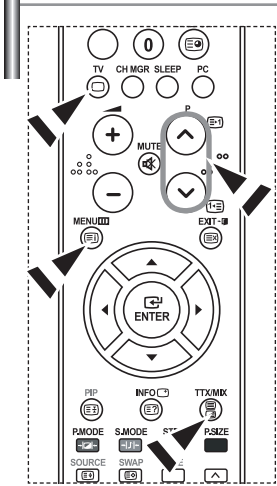

*Информацию телетекста можно отобразить на экране телевизора в любое время при хорошем качестве принимаемого сигнала. В противном случае:*

- *В информации могут присутствовать пропуски*
- *Некоторые страницы могут не отображаться*

*Чтобы включить режим телетекста и отобразить страницу с содержанием:* 

- 1. При помощи кнопки  $P \odot$  (**В)** или  $P \odot$  (**В)** выберите канал телевизионной станции, которая предоставляет услуги телетекста.
- **2.** Активизируйте режим телетекста нажатием кнопки TTX/MIX ( $\equiv$ / $\geq$ ). Отображается страница с содержанием. Эта страница может быть вызвана в любое время нажатием кнопки MENU (**Ei**).
- **3.** Нажмите кнопку **TTX/MIX** ( $\equiv$ / $\ge$ ) еще раз.
	- Программа отображается с надписью "Teletext", "Double" и "Mix" на экране.
- 4. Нажмите кнопку **TV**( ), чтобы выйти из экрана текста.
- $\geq$ Если на экране во время просмотра телетекста появляются нечитаемые символы, убедитесь, что язык телетекста соответствует языку, выбранному в меню "Установка". Если языки отличаются, выберите соответствующий телетексту язык в меню "Установка".

# **Выбор определенной страницы телетекста**

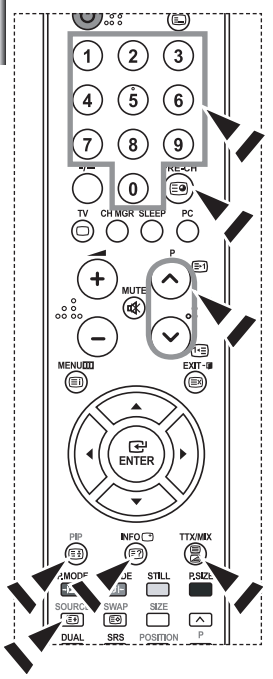

*Вы можете напрямую ввести номер страницы с помощью цифровых кнопок пульта дистанционного управления.*

- 1. Введите трехзначный номер страницы из списка страниц в содержании, нажимая соответствующие цифровые кнопки.
- 2. Если выбранная страница связана с несколькими дополнительными страницами, дополнительные страницы будут отображаться последовательно. Чтобы остановиться на отображаемой странице, нажмите кнопку PIP(  $\equiv$  ). Для возобновления нажмите кнопку PIP( **)** еще раз.
- 3. Использование различных параметров отображения:

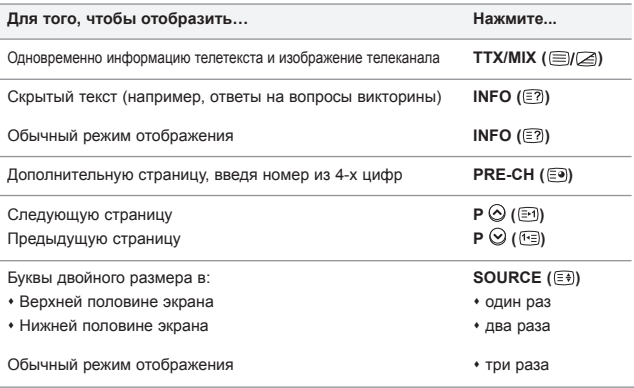

## **Использование Fastext для выбора страниц телетекста**

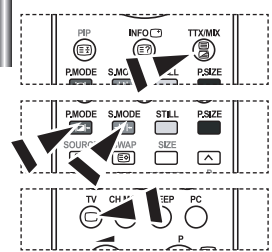

- *Различные разделы, которые содержатся на страницах телетекста, маркируются цветом и могут быть выбраны нажатием цветных кнопок на пульте ДУ.*
- 1. Выведите на экран страницу содержания телетекста нажатием кнопки  $TX/MIX$  ( $\textcircled{fZ}$ ).
- 2. Нажмите цветную кнопку, соответствующую разделу, который вы хотите просмотреть (доступные разделы указаны в строке состояния).
- 3. Нажмите красную кнопку, чтобы вернуться к предыдущей странице. Нажмите зеленую кнопку, чтобы перейти к следующей странице.
- **4.** Чтобы выйти из текстового режима, нажмите кнопку **TV**(∩) еще раз.

# **Настройка свойств экрана компьютера (в среде Windows XP)**

*Ниже приведены параметры изображения в ОС Windows для типового компьютера. Изображение на Вашем ПК может отличаться в зависимости от установленной версии Windows и видеокарты. Даже если изображение на Вашем ПК выглядит иначе, основная информация относительно настройки одинакова почти во всех случаях. (Поддерживаются все параметры разрешения, находящиеся в установленных пределах).*

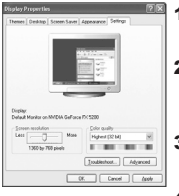

- 1. Сначала щелкните кнопкой мыши на пункте "Control Panel" (Панель управления) в меню "Start" (Пуск) Windows.
- 2. После того как на экране откроется окно панели управления, шелкните на значке "Appearance and Themes" (Оформление и темы) для вывода диалогового окна "Display" (Экран).
- 3. После того как на экране откроется окно панели управления, щелкните на значке "Display" (Экран) для вывода диалогового окна "Display" (Экран).
- 4. Перейдите ко вкладке "Settings" (Параметры) в диалоговом окне "Display" (Экран). Установка правильного размера (разрешение): Оптимальное- 1360 X 768. Если в диалоговом окне установки параметров монитора имеется опция "частота обновления экрана", то в нем должно быть установлено значение "60" или "60 Hz". В противном случае закройте это диалоговое окно, выбрав опцию "OK".

#### **Экранные режимы**

*Положение изображения и его размер могут отличаться в зависимости от выбранного типа монитора и разрешения. Рекомендуются параметры разрешения, указанные в таблице. (Поддерживаются все параметры разрешения, находящиеся в установленных пределах)*

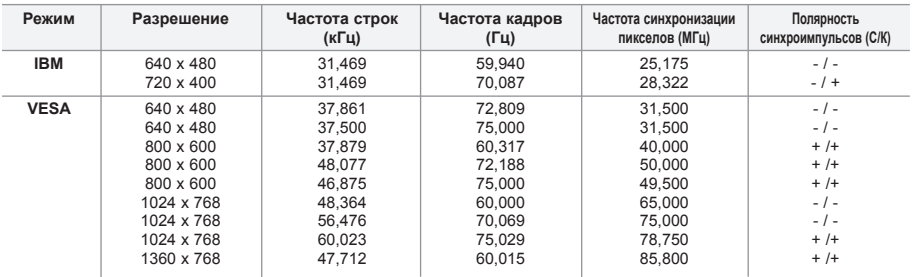

 Режим чересстрочной развертки не поддерживается..

 Телевизор может работать неправильно, если выбран нестандартный режим экрана.

 $\geq$  DVI не поддерживает функцию ПК.

 Поддерживаются режимы раздельной синхронизации и синхронизации композитным сигналом. Режим SOG (синхронизация по зеленому) не поддерживается.

# **Настройка на видеосигнал от ПК**

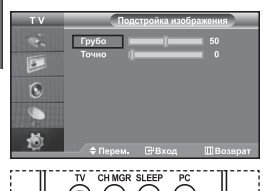

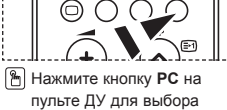

режима ПК.

**Грубая и точная настройка изображения (Подстройка изображения): С помощью функции настройки качества изображения можно снизить уровень помех в изображении. Если уровень помех не удалось снизить с помощью функции точной настройки, настройте частоту как можно лучше (с помощью грубой настройки), а затем повторите точную настройку. После того, как уровень помех был снижен, настройте изображение таким образом, чтобы оно располагалось по центру экрана.**

1. Перед настройкой: Нажмите кнопку РС, чтобы выбрать режим "ПК".

2. Чтобы открыть меню, нажмите кнопку **MENU**. Нажимая кнопку ▲ или ▼, выберите пункт "Установка", а затем нажмите кнопку **ENTER** .

- $3.$  Нажимая кнопку  $\triangle$  или  $\triangledown$ , выберите пункт "ПК", а затем нажмите кнопку **ENTER**  $\rightleftharpoons$
- **4.** Нажимая кнопку **ENTER**  $\mathbb{R}^n$ , выберите меню "Подстройка изображения".
- 5. Нажимая кнопку  $\blacktriangle$  или  $\blacktriangledown$ , выберите пункт "Грубо" или "Точно". а затем нажмите кнопку **ENTER** .
- 6. Настройте качество изображения на экране, нажимая кнопку  $\longleftarrow$  или  $\triangleright$ . Нажмите кнопку **ENTER**<sup>.</sup>
- 7. Чтобы выйти, нажмите кнопку **EXIT**.

#### **Изменение позиции изображения (Позиция): Если изображение от ПК не вписывается в экран телевизора, отрегулируйте позицию изображения на экране.**

- 1. Выполните действия раздела "Грубая и точная настройка изображения (Подстройка изображения)", пункт 1-3.
- 2. Нажимая кнопку  $\blacktriangle$  или  $\blacktriangledown$  выберите пункт "Позиция" а затем нажмите кнопку **ENTER** .
- **3.** Нажмите кнопку  $\blacktriangle$  или  $\blacktriangledown$ , для регулировки положения изображения по вертикали. Нажмите кнопку (или ), для регулировки положения изображения по горизонтали. Нажмите кнопку **ENTER**<sup>.</sup>
- 4. Чтобы выйти, нажмите кнопку **EXIT**.

Ġ,

 $\overline{a}$  $\widehat{\infty}$  $\mathbb{C}$ 

**Автоматическая настройка на видеосигнал от ПК (Автоподстройка): Автоподстройка позволяет автоматически настроить изображение на экране телевизора на видеосигнал, подаваемый от ПК. При этом параметры грубой и точной настройки, а также положение изображения задаются автоматически.**

- 1. Выполните действия раздела "Грубая и точная настройка изображения (Подстройка изображения)", пункт 1-3.
- 2. Нажимая кнопку ▲ или ▼, выберите пункт "Автоподстройка", а затем нажмите кнопку **ENTER** .
- 3. Чтобы выйти, нажмите кнопку **EXIT**.

#### **Восстановление исходных параметров изображения (Сброс настр.): Можно восстановить значения параметров изображения, установленные изготовителем.**

- 1. Выполните действия раздела "Грубая и точная настройка изображения (Подстройка изображения)", пункт 1-3.
- 2. Нажимая кнопку  $\blacktriangle$  или  $\blacktriangledown$ , выберите пункт "Сброс настр.", а затем нажмите кнопку **ENTER** .
- 3. Чтобы выйти, нажмите кнопку **EXIT**.

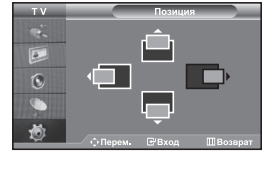

## **Использование замка "Кенсингтон" для защиты от кражи**

*Замок "Кенсингтон" представляет собой устройство для физического закрепления системы, эксплуатируемой в общественных местах. Данное устройство приобретается отдельно. Внешний вид и метод закрепления могут отличаться от изображенных на рисунке в зависимости от производителя замка. Рекомендации по правильному использованию см. в руководстве, поставляемом с замком "Кенсингтон".*

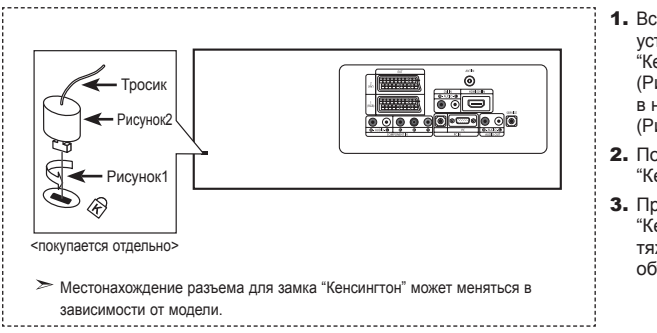

- 1. Вставьте запирающее устройство в гнездо замка "Кенсингтон" на телевизоре (Рисунок 1) и поверните его в направлении запирания (Рисунок 2).
- 2. Подсоедините тросик замка "Кенсингтон".
- 3. Прикрепите замок "Кенсингтон" к столу или тяжелому неподвижному объекту.

#### **Устранение неисправностей: Прежде чем обратиться в службу технической поддержки**

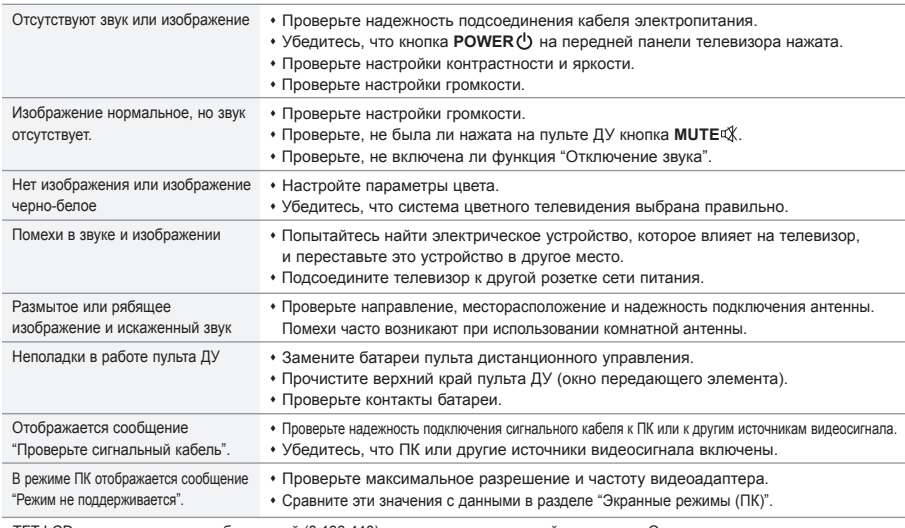

TFT LCD-панели состоят из суб-пикселей (3.133.440) создаваемых по сложной технологии. Однако на экране могут иметься отдельные яркие или черные пиксели. Наличие таких пикселей не влияет на потребительские свойства изделия.

# **Технические характеристики и требования к условиям эксплуатации**

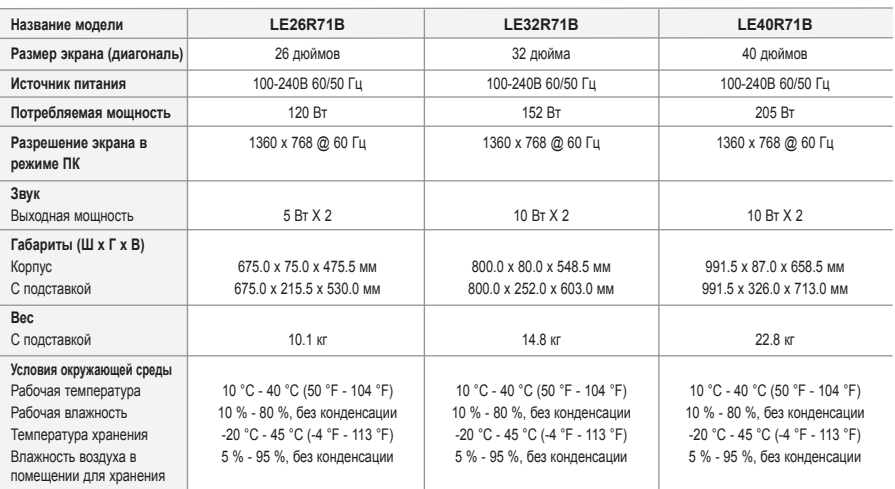

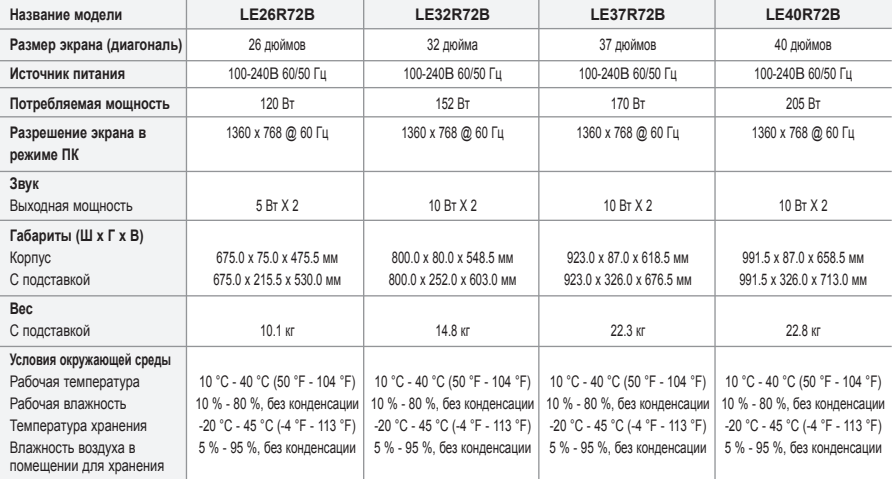

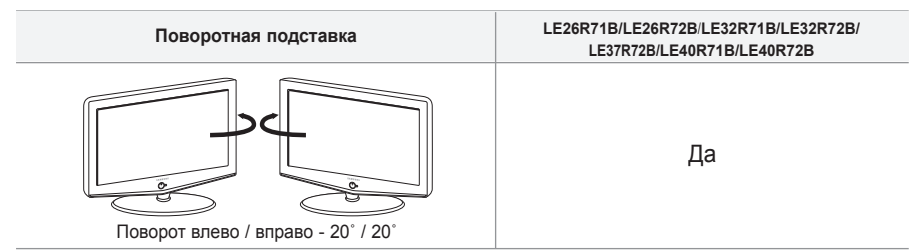

 $\geq$  В конструкцию и технические характеристики могут вноситься изменения без предварительного уведомления.

# **Технические характеристики**

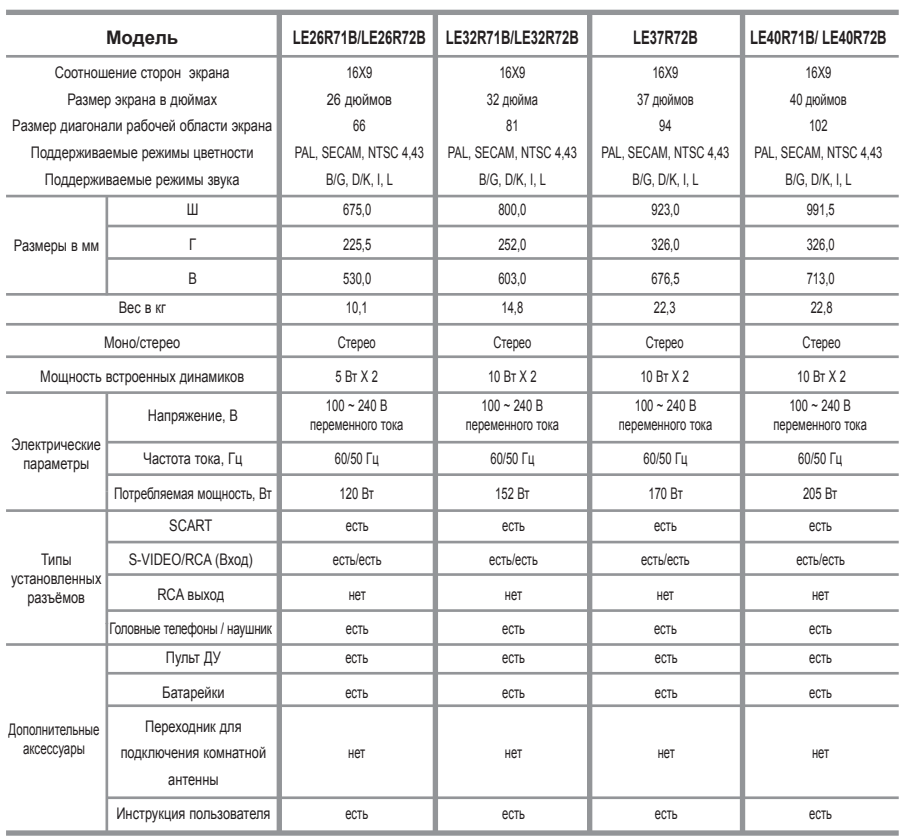

\* Подлежит использованию по назначению в нормальных условиях.

Рекомендуемый период: 60.000 часов. Срок службы - 7 лет.